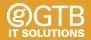

# **Type Macrons Easily**

How to install a Māori keyboard to your Windows 10 or Mac computer

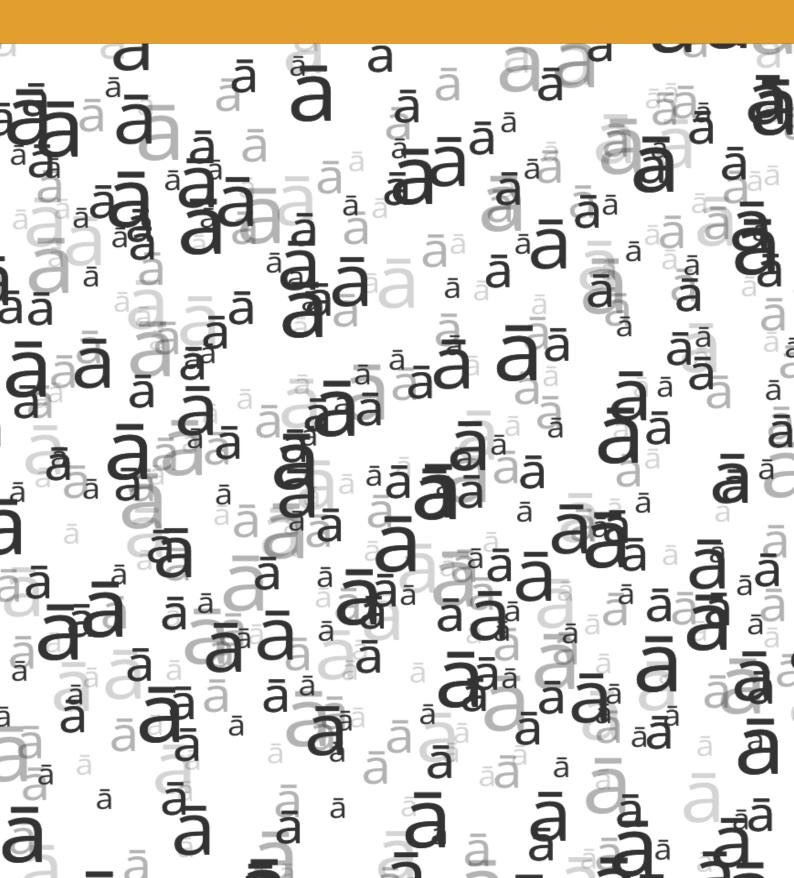

### Introduction

This guide will help you set up your keyboard so that you can easily type macrons. This is especially important when typing Māori words or places as missing the macron is an incorrect spelling. By the end of this, you'll be able to type macrons by pressing the following keys:

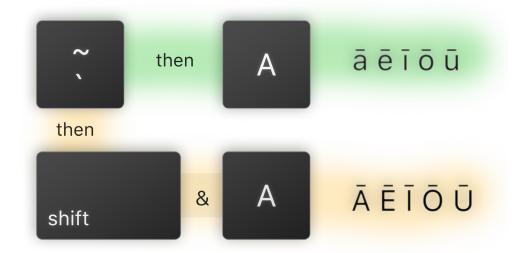

### Before you start

Before starting this guide test to see if you already have a Māori keyboard enabled but pressing **α** while typing. If you get an **a** then stop, you're already setup. However, if you get an **a** then find the steps for your operating system.

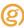

Vertion 09/06/21

### Windows 10

#### 1. Open the Settings app

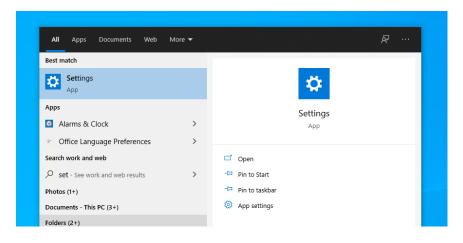

#### 2. Select Time & Language

| Settings |                                                               |                |                                                        |   |                                                        |   | × |  |
|----------|---------------------------------------------------------------|----------------|--------------------------------------------------------|---|--------------------------------------------------------|---|---|--|
|          |                                                               | W              | /indows Settings                                       |   |                                                        |   |   |  |
|          |                                                               | Find a setting |                                                        | Q |                                                        |   |   |  |
| 旦        | System<br>Display, sound, notifications,<br>power             |                | <b>Devices</b><br>Bluetooth, printers, mouse           |   | <b>Phone</b><br>Link your Android, iPhone              |   |   |  |
| ¢        | Network & Internet<br>WiFi, flight mode, VPN                  | ø              | Personalisation<br>Background, lock screen,<br>colours | E | Apps<br>Uninstall, defaults, optional<br>features      |   |   |  |
| 8        | Accounts<br>Your accounts, email, sync,<br>work, other people | 。<br>A字        | Time & Language<br>Speech, region, date                | ⊗ | <b>Gaming</b><br>Xbox Game Bar, captures, Game<br>Mode | E |   |  |
| d.       | Ease of Access                                                | 0              | Search                                                 | д | Privacy                                                |   |   |  |

#### 3. Select the Language settings

Under preferred languages, if you see English (New Zealand) skip to step 6.

4. Click add language & search for English (New Zealand), select it.

| ← Settings      | - 🗆 X                                                                                 | ← Settings     | Choose a language to install            | - 0              |
|-----------------|---------------------------------------------------------------------------------------|----------------|-----------------------------------------|------------------|
| යි Home         | Language                                                                              | û Home         | english new zealand                     |                  |
| Find a setting  | English (United Kingdom)                                                              | Find a setting | English (New Zealand)                   |                  |
| Time & Language | Windows features, like Settings and File Explorer, will appear in this<br>language.   | 問 Date & time  | - · · · · · · · · · · · · · · · · · · · | pear in this     |
| 🗟 Date & time   |                                                                                       |                |                                         |                  |
| Region          | Preferred languages                                                                   | Region         |                                         | e list that they |
| ,∕≇ Language    | Apps and websites will appear in the first language in the list that they<br>support. | ,≉ Language    |                                         |                  |
| Speech          | + Add a language                                                                      | Speech         |                                         |                  |
|                 | A <sup>≇</sup> English (United States) A <sup>≇</sup> S ↓ ⊠ ♡                         |                |                                         | C 🖟 🛍 🌣          |
|                 |                                                                                       |                | 🖈 Display language 🛛 🗳 Text-to-speech   |                  |
|                 | Related settings                                                                      |                | 👃 Speech recognition 🛛 🖻 Handwriting    |                  |

5. Select all the checkboxes and click install.

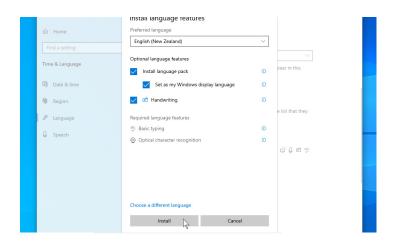

0

6. After it has been installed select English (New Zealand) and click the up arrow until English (New Zealand) is at the top of the list.

7. Then click options, then under Add a keyboard find & select Māori

| ← Settings                 | -                                                                                  | οx |                                                  |         |   |
|----------------------------|------------------------------------------------------------------------------------|----|--------------------------------------------------|---------|---|
| යි Home                    | Language                                                                           |    | Maltese 47-Key<br>QWERTY                         | - o ×   | < |
| Find a setting             | Preferred languages                                                                |    | Waltese 48-Key<br>QWERTY                         | ealand) |   |
| inne & Language            | Apps and websites will appear in the first language in the list that they support. |    | QWERTY D                                         |         |   |
| <ul> <li>Region</li> </ul> | + Add a language                                                                   | 1  | Norwegian<br>QWERTY                              | I       |   |
| x <sup>#</sup> Language    | A Finglish (New Zealand)                                                           |    | Norwegian with Sami<br>QWERTY                    |         |   |
| Speech                     | ↑ ↓ Options Remove                                                                 |    | Polish (214)<br>QWERTZ                           |         |   |
|                            | A Finglish (United States)                                                         |    | +                                                |         |   |
|                            |                                                                                    |    | CWERTY                                           |         |   |
|                            | Related settings                                                                   |    | Related settings<br>Add additional speech voices |         |   |
|                            | Administrative language settings                                                   |    | (a) Cat bala                                     |         |   |

8. Click the US keyboard and select remove (don't worry English spell check still works)

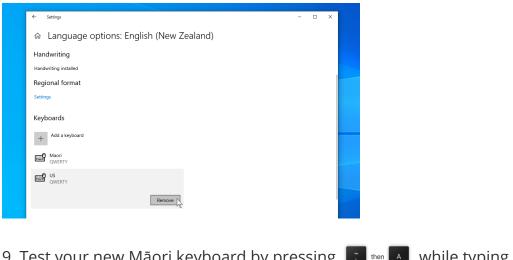

9. Test your new Māori keyboard by pressing 🚺 then 🔺 while typing.

Vertion 09/06/21

### Mac OS

1. Open System Preferences & select Keyboard

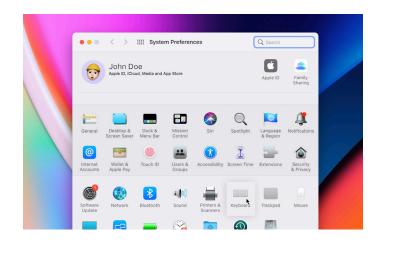

#### 2. Click the + & search for Māori

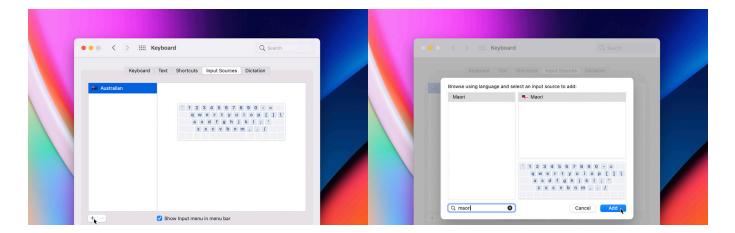

3. If you have more than one keyboard you can remove the others or select Māori in the menu bar.

4. Test your new Maori keyboard by pressing 了 🔤 Mile typing.

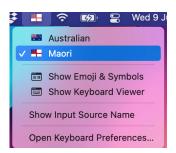

### Need some help?

GTB's technicians are always available to help.

P: 04 297 1040 E: receptionagtb.co.nz W: https://gtb.co.nz/

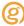

## About GTB

ICT partner of choice for busy professionals.

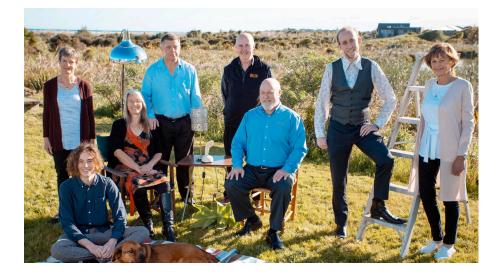

Kāpiti based, specialising in medical and professional practices, but also serving ALL types of businesses and Not For Profits throughout the lower North Island and further afield. Open to the public and home based businesses.

We are team-based, systemised, and do our best for our clients, many of whom have been with us a decade or more. Please check out the Testimonials on our website and our Google Reviews.

We can provide almost everything ICT (Information and Communication Technology) related that a small or medium business or organisation will need.

Come to us with your issues, annoyances or ideas; we will develop the right solution for you.